# Check Out a Public Library Book For

## **Kindle Fire HD**

#### First, install the Libby App

- Go to the Amazon AppStore
- Tap 'Search' and type in 'Libby ' Click on the Libby app name, then click download

### Next, authorize your device with your Libby Account

- In the Libby app, click on 'Sign Up.'
- Enter your name, email address and create a password.
- Click 'Sign Up.'

#### Now to search and check out books for free:

- 1. Open the Libby app and sign into your Libby account.
- 2. Click on the menu button in the upper left hand corner.
- 3. Click on 'Manage libararies' then click the plus in the top right corner.
- 4. Search for Matawan Aberdeen Public Library.
- 5. Click on eLibraryNJ then click sign in
- 6. Choose Libraries of Middlesex Automation Consortium in the drop-down list.
- 7. Type your library card and pin. Your pin number is the last four digits of your library card number.
- 8. Click on the magnifying glass to search.
- 9. Click on advanced search.
- 10. Choose 'ePub eBook' in the Format field. Include other search items (author, title, subject) to narrow your search if you wish.
- 11. Click 'Show copies with titles available.'
- 12. Click on 'Search.'
- 13. Click on the title you wish to borrow and click on 'Borrow.'
- 14. Click on 'Go to Loans.'
- 15. Click on 'Download.'
- 16. Click on 'Confirm & Download.'
- 17. Click the menu button and 'Bookshelf' to view your borrowed books. The eBook will automatically expire at the end of the lending period.

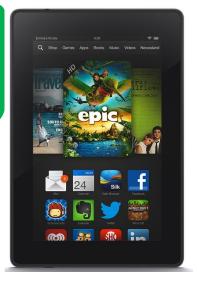